# **Business eBanking Wire Transfer Reference Guide**

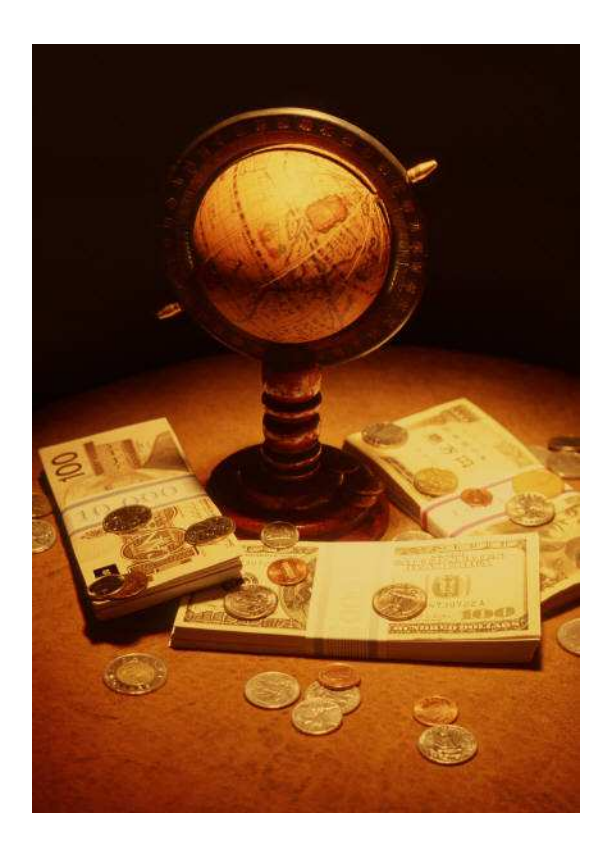

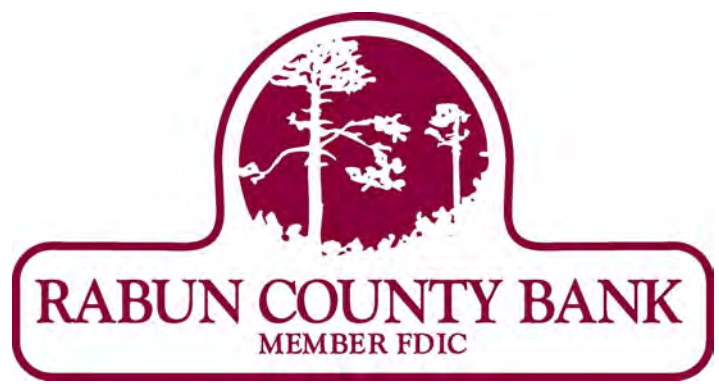

**If you have any questions, please contact Business eBanking Support at 1-800-593-4345**

## **Contents**

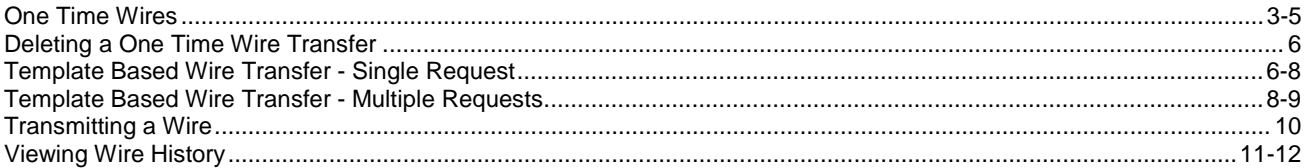

### **Overview**

**Wire Transfers** are used to electronically wire money (domestic, USD international, and foreign currency) between accounts with or without templates.

One-time wire transfers are performed on an as-needed basis. Template-based wires are based upon a preestablished template and intended for repetitive use.

Wire tasks include:

- Creating wire templates for repetitive use. If your company requires multiple approvals, new templates must be approved before they can be used.
- Entering wire transfer requests (including recurring and one-time future dated transactions).
- Transmitting wire transfer requests.
- Reviewing wire transfer history.

### **One Time Wire Transfer**

The wire service allows you to electronically request a wire transfer of funds.

### **Entering a One time Wire Transfer**

To enter a one time wire, complete the following:

1. Click One Time Wire Transfer Request in the Wire section of the Transfers and Payments tab.

#### **One Time Wire Transfer Request Page**

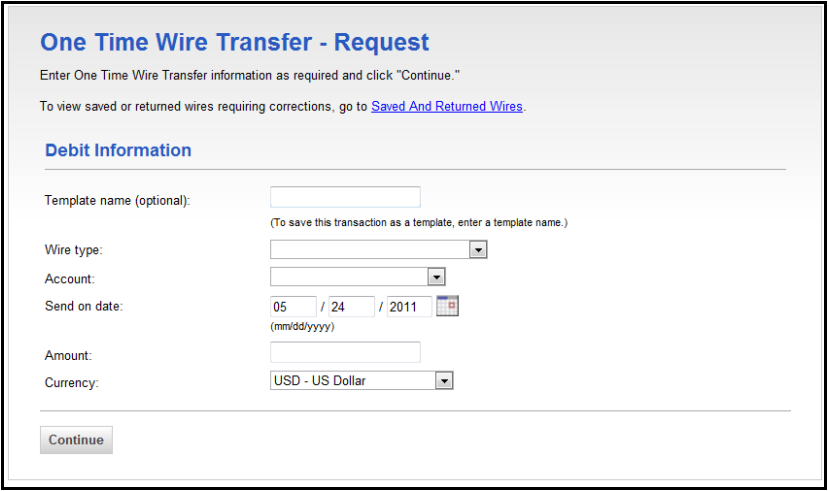

### 2. Fill the following fields:

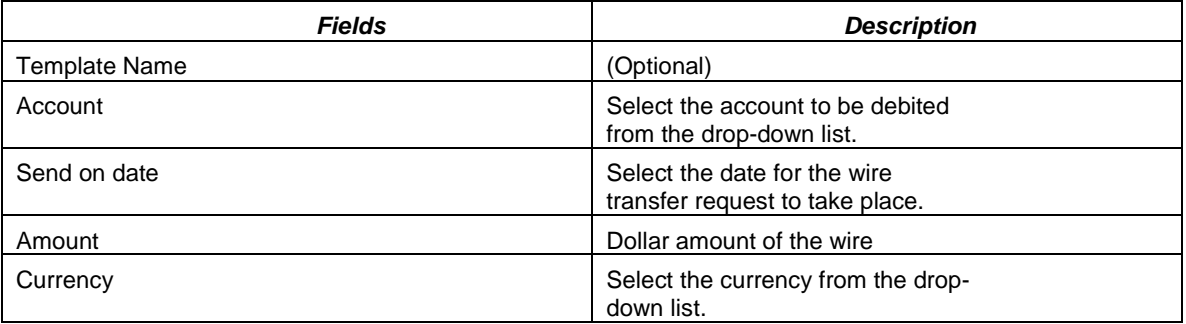

3. Click Continue, the One Time Wire Transfer – Request page appears

4. Enter Recipient Information

### **One Time Wire Transfer Page:**

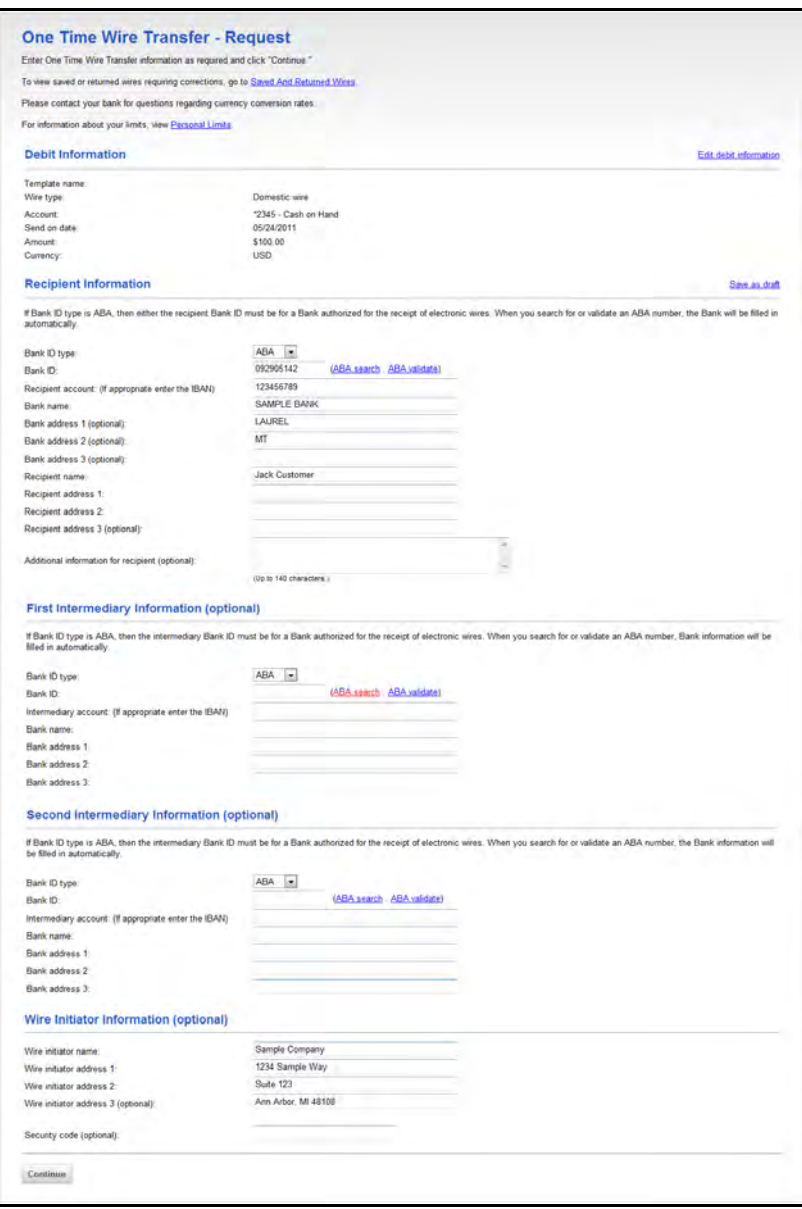

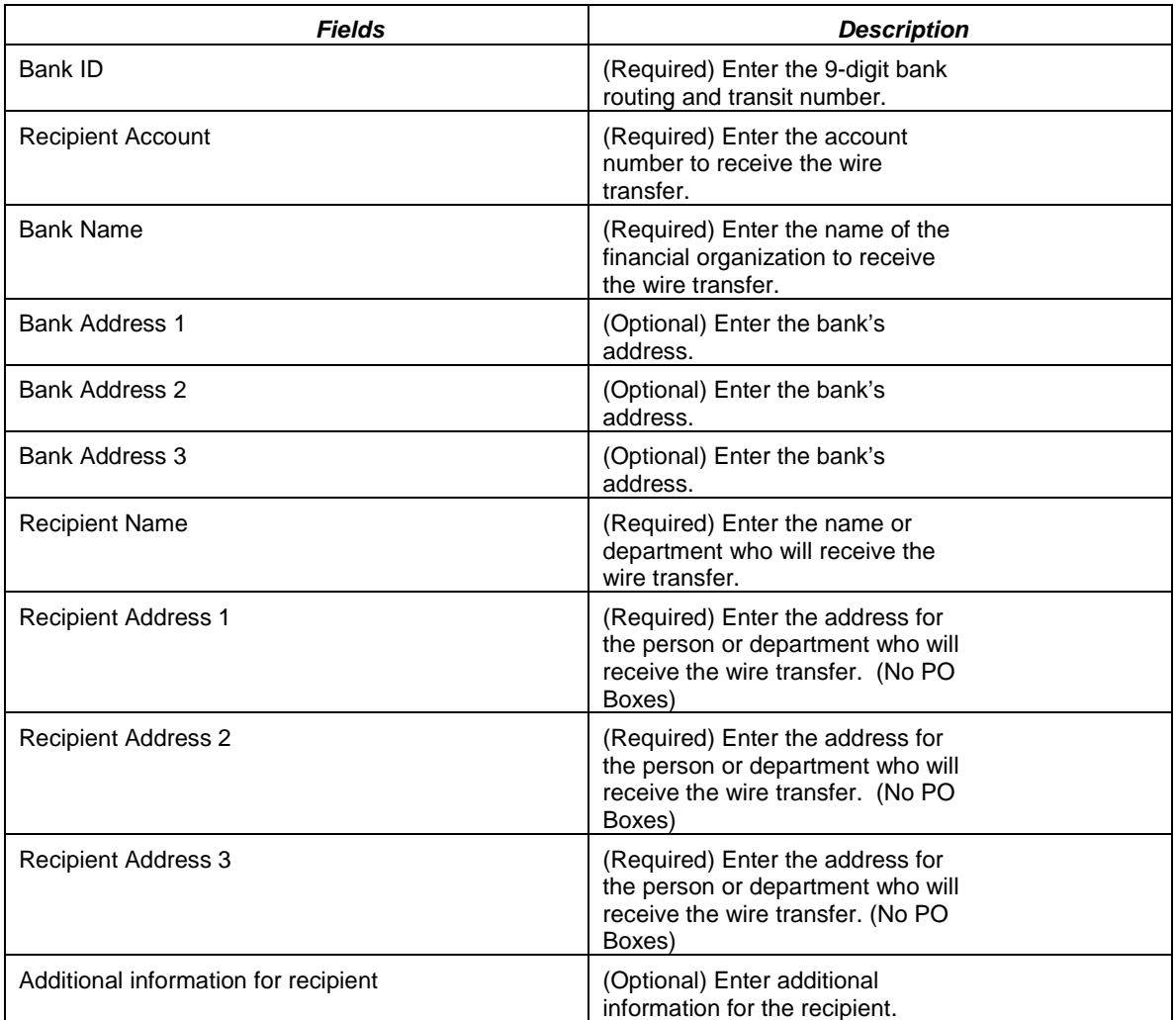

5. Enter any Intermediary Information, Second Intermediary Information and Wire Initiator Information if necessary.

6. Click Continue, the One Time Wire Transfer-Request Verification page appears.

7. Verify information is accurate, click Submit for approval.

## **Deleting a One Time Wire Transfer**

1. On the Wire Transfer Transmit – Selection page, click the **Account** link associated with the request.

**Note:** Once deleted, the request cannot be recovered.

The Wire Transfer Transmit Detail page is displayed.

**Wire Transfer Transmit Detail Page** 

| Wire Transfer Transmit Detail                                                                                                    |               |                     |                      | Print this page       |
|----------------------------------------------------------------------------------------------------|---------------|---------------------|----------------------|-----------------------|
| To approve this request, click "Approve." To edit this request click "Edit request." To return this request for editing, click "Return wire for<br>edit." To delete this request click "Delete request." To view the details for a different request, return to Wire Transfer Transmit - Selection.<br>All approvals must be received before this request will be transmitted. |               |                     |                      |                       |
| For information about your limits, view Personal Limits.                                                                                                    |               |                     |                      |                       |
| <b>Debit Information</b>                                                                                                    |               | <b>Edit Request</b> | Return wire for edit | <b>Delete Request</b> |
| Template name:                                                                                                    | template12    |                     |                      |                       |
| Wire type:                                                                                                    | Domestic wire |                     |                      |                       |

2. Click the **Delete Request** link.

A dialog box is displayed.

3. Click **OK**.

The Wire Transfer Transmit – Confirmation page is displayed.

## **Template Based Wire Transfer**

The Template Based Wire Transfer service allows you to initiate a repetitive domestic or international wire transfer between accounts.

The tasks to perform using Template Based Wire Transfer are:

- ♦ Adding a Single Request template based wire transfer
- ♦ Adding a Multiple Request template based wire transfer
- ♦ Transmitting template based wires
- ♦ Deleting template based wires
- ♦ Reviewing history of previous wires

### **Entering a Template Based Wire Transfer – Single Request**

To enter a template based wire transfer for a single request complete the following.

1. Click the Template Based Wire Transfer link in the Wire section of the Transfers and Payments tab. The Template Based Wire Transfer – Single Request page appears:

### **Template Based Wire Transfer- Single Request Page:**

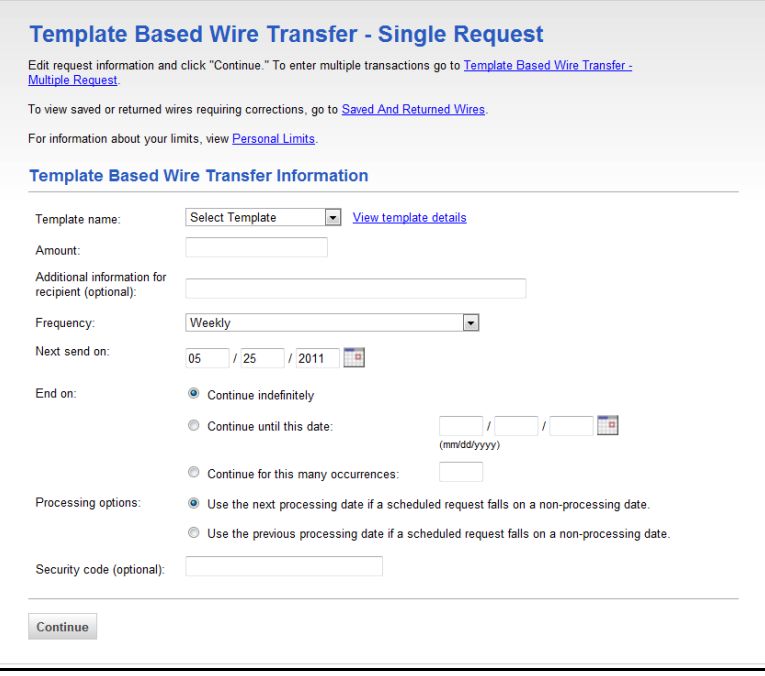

#### 2. Fill the following fields:

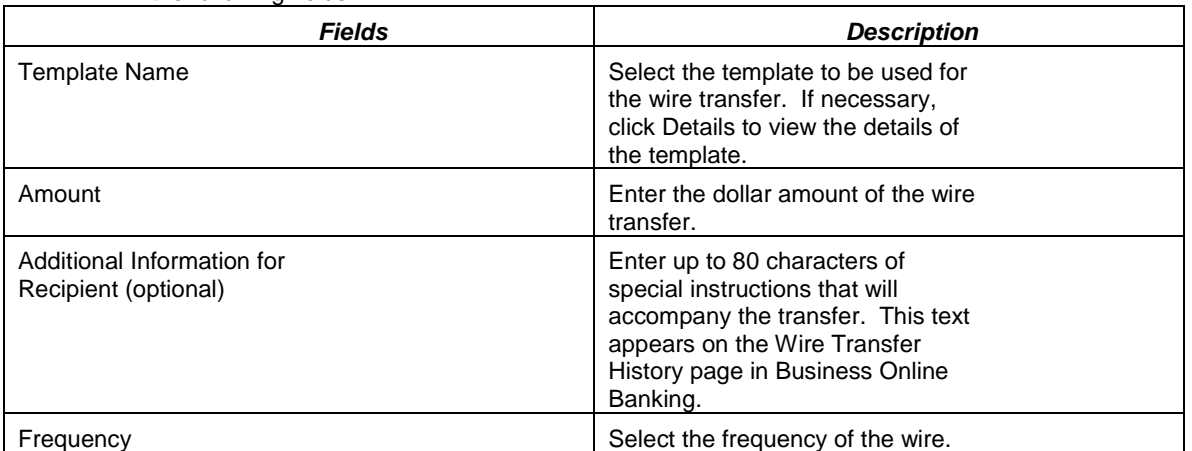

3. Click Continue. The Template Based Wire Transfer – Request Verification page appears:

**7** 

**Template Based Wire Transfer – Request Verification Page:** 

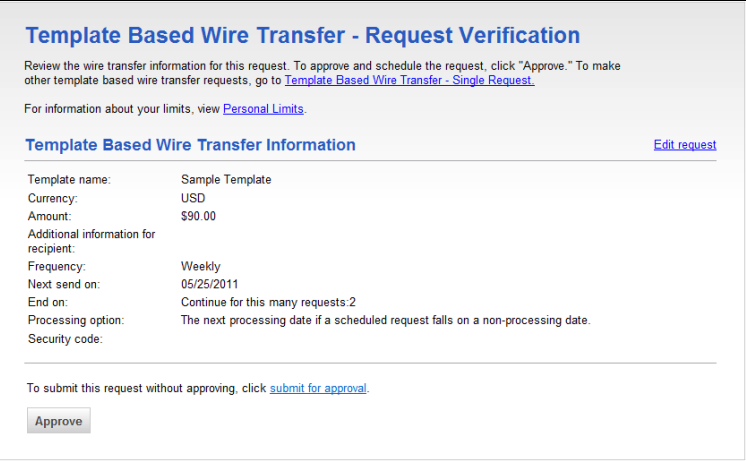

4. Click Submit for approval. The Wire Transfer – Confirmation page appears:

### **Entering a Template Based Wire Transfer – Multiple Requests**

To enter a multiple requests, complete the following.

1. Access the Template based Wire Transfer – Single Request page:

```
2.
```
**Template Based Wire Transfer – Single Request Page:** 

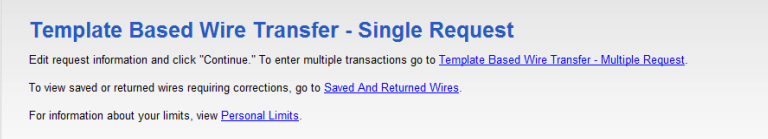

3. Click the Template Based Wire Transfer – Multiple Request link. The Template Based Wire Transfer – Multiple Request page appears:

**Template Based Wire Transfer – Multiple Request Page:** 

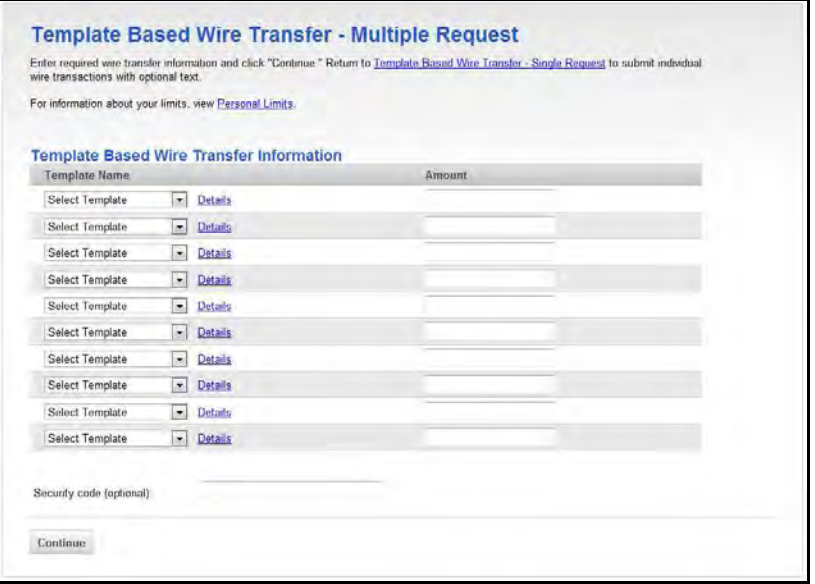

- 4. In the Template Name field, select the appropriate templates.
- 5. Enter the dollar amounts in the Amount field.
- 6. Click Continue The Wire Template Request Verification page appears:

**Template Wire Template –Request Verification Page:** 

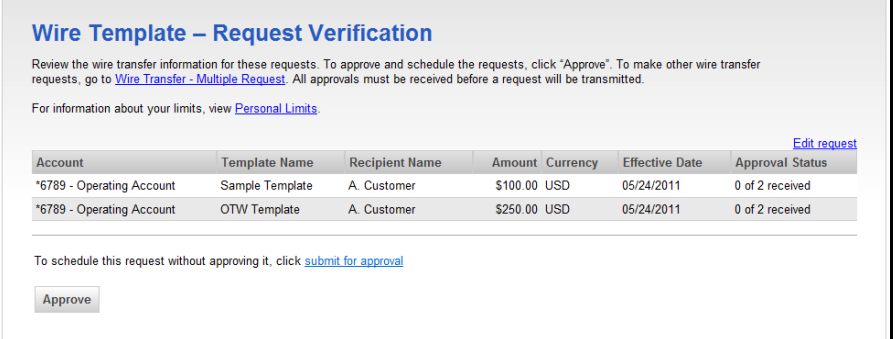

7. Click Submit for approval. The Wire Transfer – Confirmation page appears.

## **Transmitting a Wire**

To transmit a wire, complete the following:

1. Click Transmit Wire in the Wire section of the Transfers and Payments tab. The Wire Transfer Transmit – Selection page appears:

**Wire Transfer Transmit – Selection Page:** 

| To approve requests, check the appropriate requests and click "Continue." All approvals must be received for a request before it will be<br>transmitted. |               |                  |              |            |              |                                                                  |
|----------------------------------------------------------------------------------------------------|---------------|------------------|--------------|------------|--------------|------------------------------------------------------------------|
| For information about your limits, view Personal Limits.                                                                                                 |               |                  |              |            |              |                                                                  |
| Requests without a checkbox have already been approved by you.<br>Select all . Deselect all                                                              |               |                  |              |            |              | (To delete or view details for a request, click on the account.) |
| Account                                                                                                    | Template Name | Récipient Name   |              |            |              | Amount Currency Effective Date Entered By Approval Status        |
| *6789 - Operating Account Bleuer Test Template me                                                                                                    |               |                  | \$1.01 USD   | 05/12/2011 | ADMIN2       | 0 of 2 received                                                  |
| *6789 - Operating Account Test FX Int                                                                                                    |               | My Aussie Friend | \$1.04 CAD   | 05/12/2011 | ADMIN2       | 0 of 2 received                                                  |
| *1111 - CSB Inc                                                                                                    | template 12   | name             | \$900.01 USD | 05/12/2011 | JANE         | 0 of 2 received                                                  |
| *3456 - Savings                                                                                                    | MA RAC test   | name             | \$75.00 USD  | 05/22/2011 | <b>MREES</b> | 0 of 2 received                                                  |
|                                                                                                    |               | Total:           | \$977.06     |            |              |                                                                  |

2. Select the check box next to the wire transfer you want to send. Click Continue. The Wire Transfer Transmit – Verification page appears:

#### **Wire Transfer Transmit – Verification Page:**

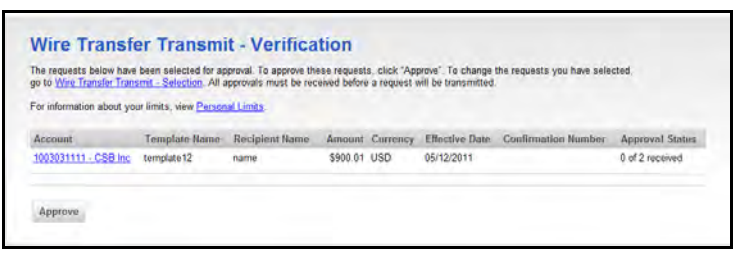

- 3. Click Transmit.
- 4. The Transmit Confirmation page displays:

## **Viewing Wire History**

To view history of wires, complete the following:

1. Click Wire History in the Wire section of the Transfers and Payments tab. The Wire Transfer History Report Criteria page appears:

**Wire Transfer History Report Criteria Page:** 

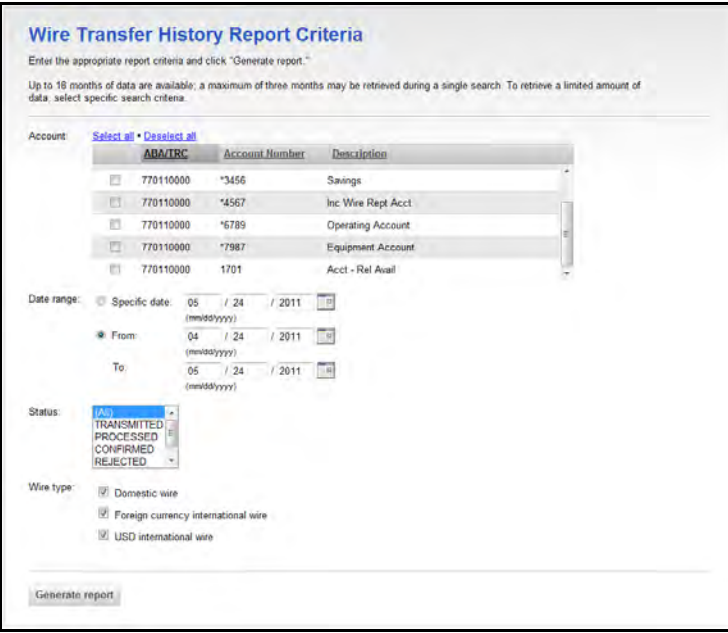

- 2. Choose the account(s) for which you want to view history.
- **Note:** If you have multiple accounts choose the (All Accounts) value to view all accounts. Or, you can hold down your Ctrl key, and click the accounts you want to select.
- 3. Click Generate Report. The Wire Transfer History page appears:

#### **Wire Transfer History Page:**

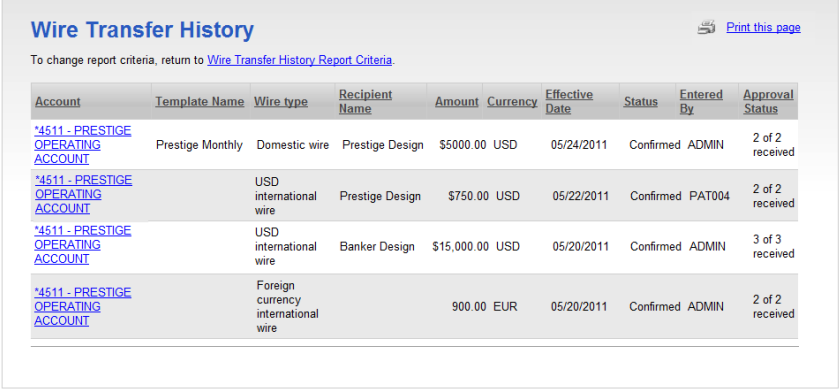

- 4. Review the history as necessary
- **Note:** Columns can be resorted by clicking on column headers to resort the report results.
- 5. Click on Debit Account to show details, the Wire Transfer History Detail page appears.

#### **Wire Transfer History Detail Page:**

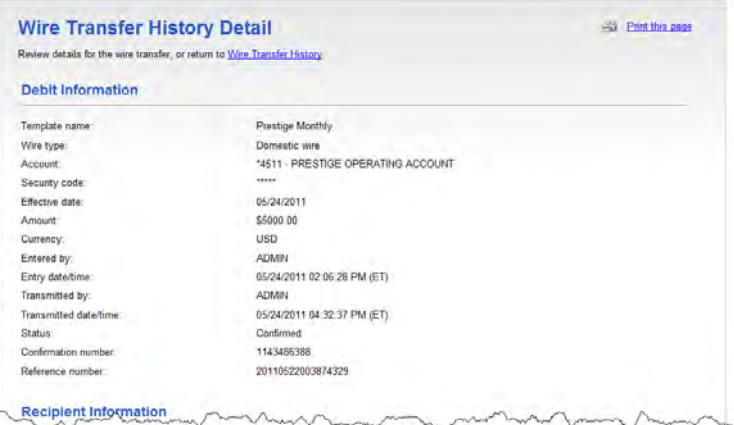